# A Badger's Guide to College Wi-Fi

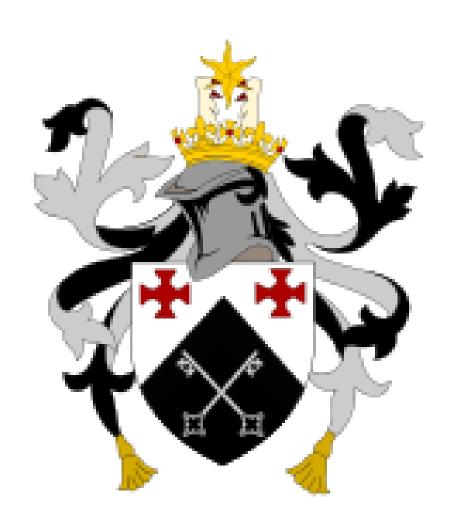

Unlike normal residential networks, the University WiFi can require additional steps to successfully connect due to its different configuration. The steps below should guide you through this process.

# **Connecting to the Network**

If your device is unable to connect to the internet after following the steps below then proceed to the Common Issues section.

#### Windows / Mac

Make sure that you connect to the network 'DU Student'. This is particularly important if you attended open days, as you will have been on a different network. Go to your settings, and explicitly select DU Student. Then log in using:

Username: <Your DUO Username Here>

Password: <Your DUO Password Here>

## Linux / Android Devices

Make sure that you connect to the network 'DU Student'. This is particularly important if you attended open days, as you will have been on a different network. Go to your settings, and explicitly select DU Student. Then log in using:

Username: <Your DUO Username Here>

Password: <Your DUO Password Here>

**Security:** WPA/WPA2 Enterprise

**Authentication: PEAP** 

**PEAP Version:** Automatic

Inner Authentication: MSCHAPv2

Certificate: None

Anonymous Identity: <Leave Blank>

## Making a Private Network

This section is useful for those wanting to connect all of their devices (mainly wireless printers and game consoles) in their own network.

- 1) Find the MAC address/es of the device/s you want to add into your local network. It will have the same format as this: 00-14-2A-01-G3-45 (if you can't find your address, skip to the "Finding your MAC address section").
- 2) Go to this page: <a href="https://linkit.durham.ac.uk/guest">https://linkit.durham.ac.uk/guest</a> and sign in using your Durham University login.
- 3) Click create device and fill in the fields.
- 4) The password for your private network will be sent to your Durham University email.
- 5) Connect your device/s to the LinkIT network using the password that was emailed to you.

# Finding your MAC address

NB: Your device must be connected to DU Student first. Your MAC address is in the format "XX-XX-XX-XX-XX". If you are unable to locate yours, please visit the official University website here: <a href="https://www.dur.ac.uk/cis/linkit/mac/laptop/">https://www.dur.ac.uk/cis/linkit/mac/laptop/</a> for more details.

#### Windows 7/8/10

- 1) Open the Control Panel.
- 2) Search for and click on "Network and Sharing Centre"
- 3) Click on "WiFi (DU Student)".

- 4) Click on "Details".
- 5) Locate your MAC address under "Physical Address".

## Macintosh (Mac)

- 1) Click on the Apple symbol in the top left and select "System Preferences".
- 2) Click on "Network".
- 3) Select "WiFi" in the left-hand corner and click "Advanced".
- 4) Locate your MAC address under "WiFi address" at the bottom.

#### Linux

- 1) Open a terminal window.
- 2) Type **ifconfig -a** and press enter. If that command isn't found then try **ip link** instead.
- 3) Within the several lines of text that appear, the MAC address will either be labelled with "HWaddr", "ether", "lladdr" if using **ifconfig -a** or under your network card if **ip link** is used.

## Common Issues:

#### Issue with VPNs

If you're not sure what this is just think whether you have any programs that either hide your internet activity or allow you to bypass restrictions (e.g. using Youtube in countries where it is banned). Unfortunately the university network doesn't work well with these programs so they will most likely have to be uninstalled. Once removed, please complete the Static DNS Settings section below.

## Static DNS Settings

Most of the time this will only have changed due to the use of VPN but it's still worth checking if connection issues occur. First you need to find your network settings and make sure that the DNS settings are on automatic instead of a given value. Once completed, a connection should be made within a minute.

# Any other issues

Contact Faiz, the IT Officer if you have any other questions/issues. Email him at <a href="mailto:it@st-aidans.com">it@st-aidans.com</a>

There will also be a number of freps wandering around who will be happy to answer any questions. For more information and help, check out the IT Help section on our JCR website at:

JCR IT Help Pages: <a href="https://st-aidans.com/it-help">https://st-aidans.com/it-help</a>

Finally, if you really have trouble that the IT Officer can't sort out, then you can contact the IT Service Desk at the University. Their details are:

University CIS IT Service Desk: https://www.dur.ac.uk/cis/servicedesk/

## Contribute to College IT

If you are interested in building software, photography, media, then consider joining Technology Committee and helping contribute to the JCR Website, which is made by Aidanites for Aidanites. We also have several other rather fun non-website projects. For more information about the IT aspect of Technology Committee, contact Faiz at <a href="mailto:it@st-aidans.com">it@st-aidans.com</a>

If you want to get involved in Aidan's Events or Photography, talk to Connor at <a href="tech@st-aidans.com">tech@st-aidans.com</a>